# onventis

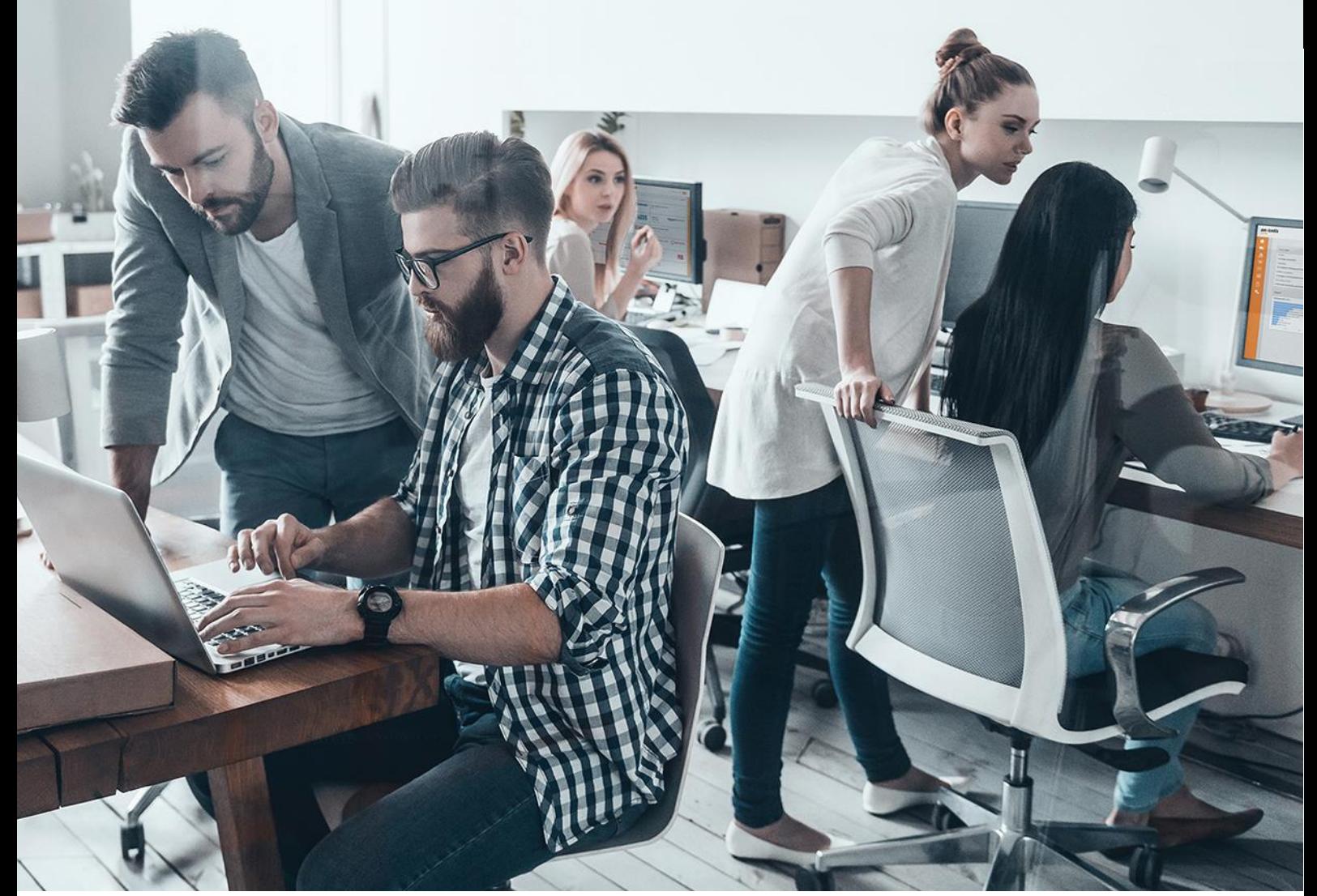

## Lieferantenleitfaden Selbstauskunft für Gerhardi Kunststofftechnik GmbH

Für:

Gerhardi Kunststofftechnik GmbH Schlittenbacher Straße 2 58511 Lüdenscheid – nachfolgend Gerhardi genannt –

GERHARD

Version V 1.0 Erstellt durch Onventis GmbH Erstellt am 08.10.2020

Aktualisiert am

### **Copyright**

Alle in diesem Handbuch genutzten Warenzeichen und Produktnamen sind unter Umständen eingetragene Warenzeichen der Herstellerfirmen und dürfen nicht gewerblich oder in sonstiger Weise verwendet werden. Die in diesem Dokument enthaltenen Beschreibungen zeigen die Interpretation der Software-Nutzung der Onventis GmbH zum Zeitpunkt der Erstellung dieses Leitfadens. Da die Onventis GmbH auf sich ändernde Marktanforderungen reagiert, stellt dies keine Verpflichtung seitens der Onventis GmbH dar. Bei der Zusammenstellung dieses Leitfadens und der Abbildungen wurde mit größter Sorgfalt gearbeitet. Dennoch können Fehler nicht vollständig ausgeschlossen werden. Die angegebenen Daten dienen lediglich der Produktbeschreibungen und sind nicht als zugesicherte Eigenschaft im Rechtssinne zu verstehen. Die Onventis GmbH und dessen Autoren können für fehlerhafte Angaben und deren Folgen weder juristisch noch in irgendeiner anderen Form haftbar gemacht werden. Alle Rechte vorbehalten; kein Teil dieses Handbuches darf in irgendeiner Form (Druck, Fotokopie oder die Speicherung und/oder Verbreitung in elektronischer Form) ohne schriftliche Genehmigung der Onventis GmbH verändert, reproduziert oder vervielfältigt werden. Eine öffentliche Verwendung des Dokumentes darf nur mit Zustimmung der Onventis GmbH erfolgen.

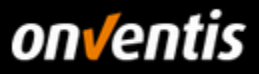

## Inhalt

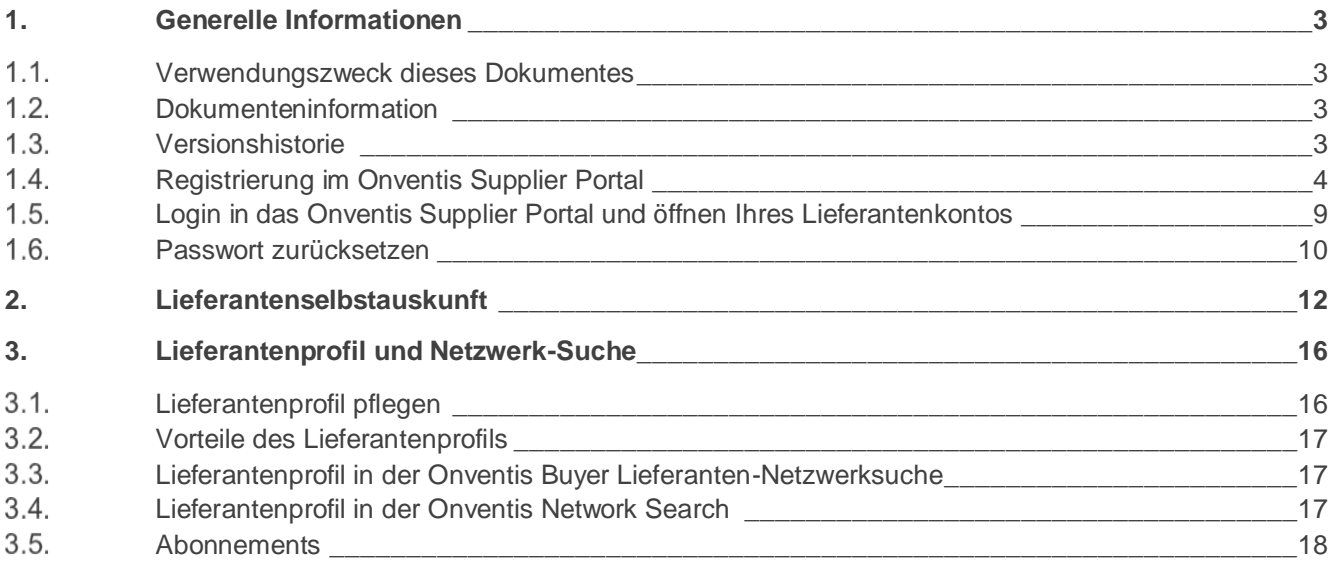

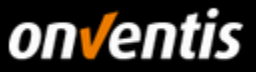

### <span id="page-2-0"></span>**1. Generelle Informationen**

#### <span id="page-2-1"></span> $1.1.$ **Verwendungszweck dieses Dokumentes**

Der Verwendungszweck dieses Dokumentes ist es, den gesamten Bereich der Bestellabwicklung in Onventis zu beschreiben.

### <span id="page-2-2"></span>**Dokumenteninformation**

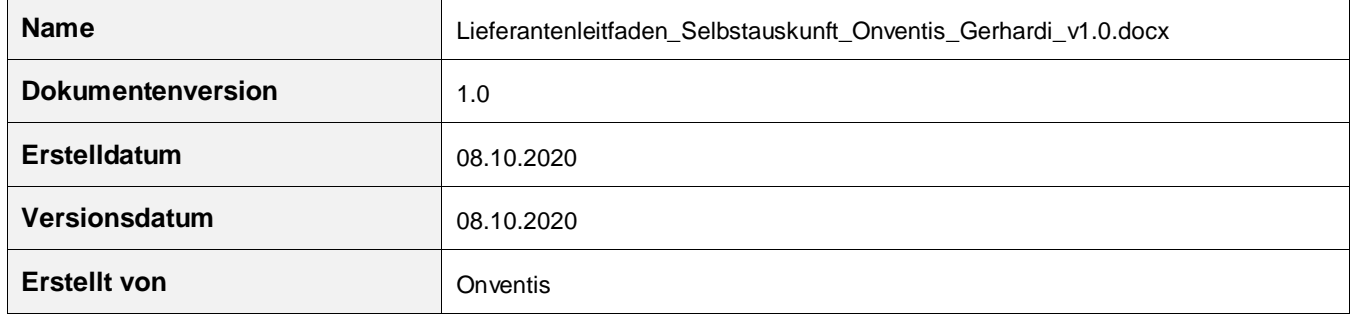

### <span id="page-2-3"></span>**Versionshistorie**

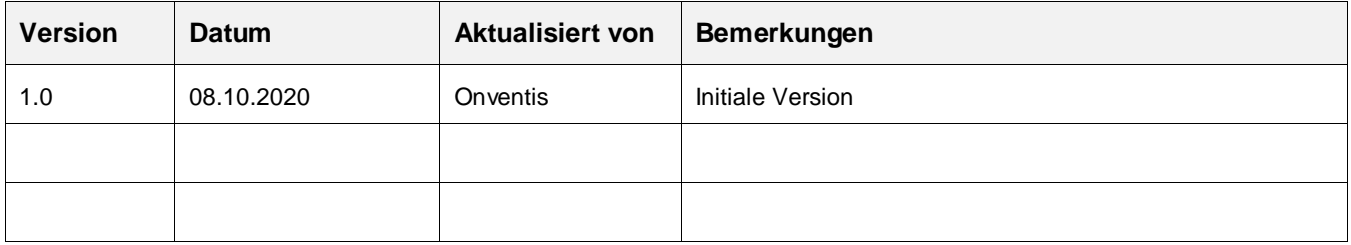

Sie mit der Bestellabwicklung beginnen können, müssen zunächst einige grundlegende Voraussetzungen erfüllt sein. Sie benötigen für die Bestellabwicklung grundsätzlich folgendes:

- Zugang zum Onventis Supplier Portal: Über das Onventis Supplier Portal erhalten Sie Zugang zum Lieferanten-Account ihres Kunden. Über das Onventis Supplier Portal pflegen Sie zentral Ihre Organisations-Stammdaten, verwalten Ihre Benutzer und können weitere Lieferanten-Accounts von neuen Kunden anlegen. Sie melden sich mit einem zentralen Login (E-Mail-Adresse) im Onventis Supplier Portal an und können von dort alle verknüpften Lieferanten-Accounts öffnen. Sollten Sie noch keinen Zugang zum Onventis Supplier Portal bzw. noch über keinen Lieferanten-Account verfügen, wenden Sie sich hierzu bitte an Ihren Kunden, damit dieser die Registrierung für Sie vornehmen kann.
- Lieferanten-Account: Über das Onventis Supplier Portal öffnen Sie Ihren Lieferanten-Account. Dieser ist Ihr eigener Bereich in Onventis Buyer, der Ihnen u.a. ermöglicht Aufträge zu bearbeiten und Kataloge hochzuladen.
- Zugangsdaten: Um sich im Onventis Supplier Portal anzumelden und darüber Ihren Lieferanten-Account öffnen zu können, benötigen Sie die entsprechenden Anmeldedaten. Sollten Ihnen diese nicht vorliegen, können Sie sich diese von Ihrem Kunden jederzeit (erneut) zusenden lassen. Vergleiche Kapitel [1.4](#page-3-0) [Registrierung im Onventis Supplier Portal.](#page-3-0)

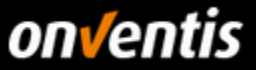

Des Weiteren können Sie auch die Funktion "Passwort zurücksetzen" nutzen, die Sie direkt über die Anmeldemaske erreichen können. Geben Sie dort Ihre E-Mail-Adresse an. In der Folge werden Sie eine E-Mail mit einem Link für das Zurücksetzen des Passworts erhalten.

#### <span id="page-3-0"></span> $1.4.$ **Registrierung im Onventis Supplier Portal**

Nach Erstellung eines Lieferantenkontos durch Ihren Kunden erhalten Sie eine E-Mail zugesendet, die einen Link zur Registrierung im Onventis Supplier Portal enthält. Um einen Kunden zu ihrem Portal hinzuzufügen oder um Ihr Unternehmen neu im Portal zu registrieren wählen Sie den Link "Klicken Sie hier". Sie werden zum Onventis Supplier Portal weitergeleitet. Hier können Sie sich in vier einfachen Schritten als Unternehmen im Onventis Supplier Portal registrieren oder mit einem bestehenden Zugang einloggen und das neue Lieferantenkonto verknüpfen.

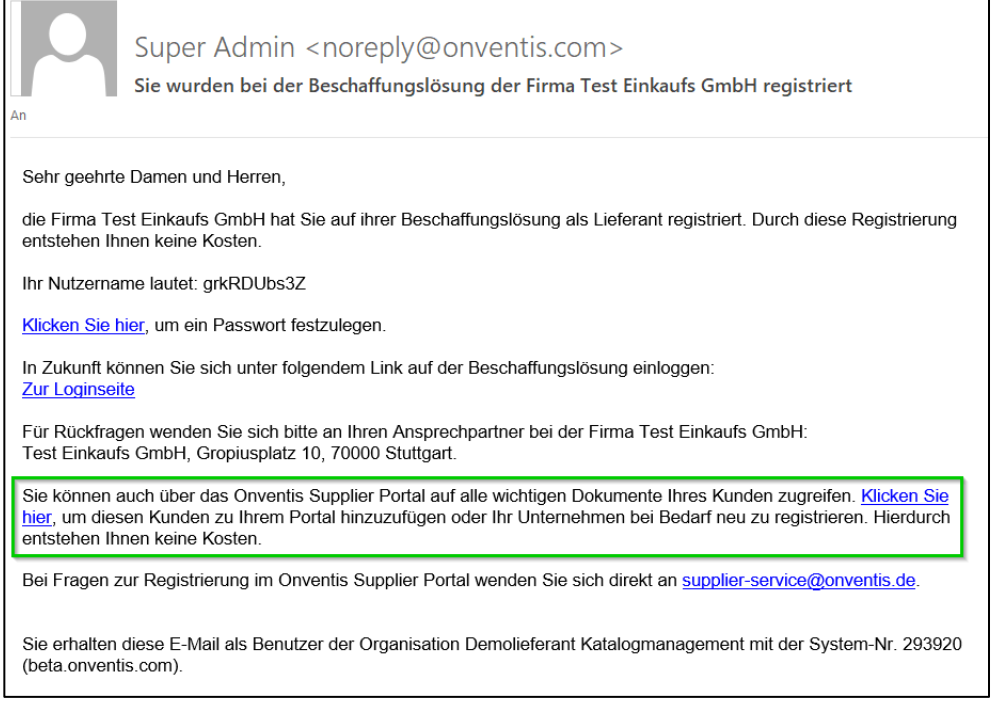

Sollten Sie einen neuen Zugang zum Portal anlegen (Button <Neu Registrieren>), so werden Sie automatisch identifiziert und in den Registrierungsschritt 2 "Persönliche Daten" weitergeleitet.

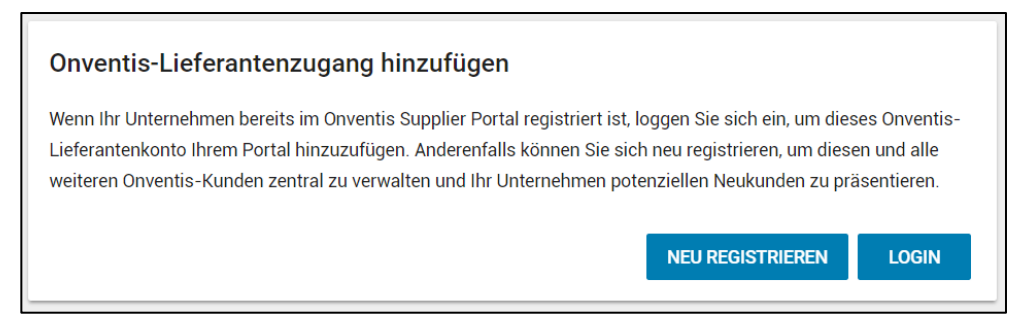

In Schritt 2 der Registrierung, "Persönliche Daten", geben Sie alle relevanten Daten zur Anlage eines persönlichen Benutzerzugangs an. Pflichtfelder sind mit einem Stern (\*) versehen.

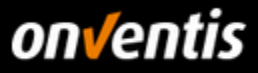

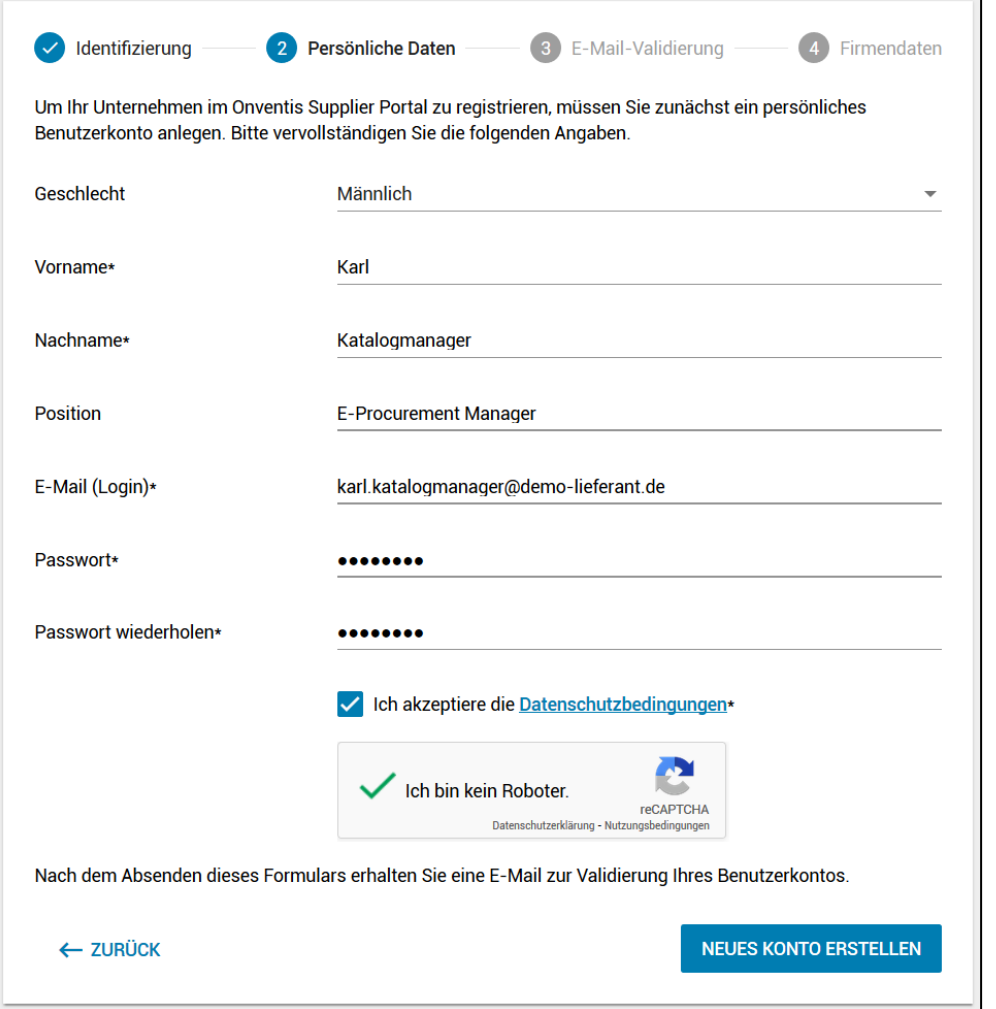

Nach Absenden der Formulardaten über den Button <Neues Konto erstellen> erhalten Sie eine E-Mail an die im Feld E-Mail (Login) eingetragene Adresse.

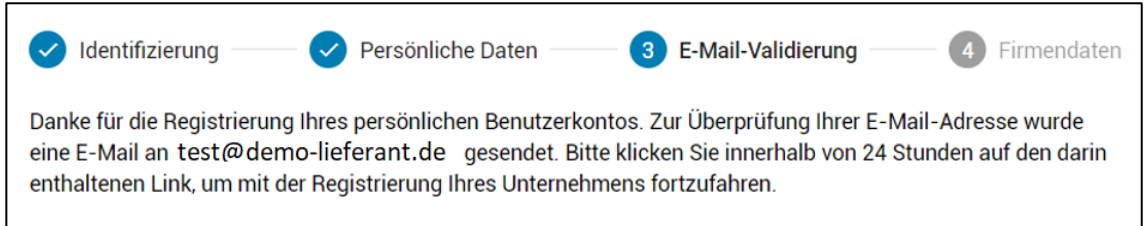

Rufen Sie die Mail in ihrem Postfach auf und bestätigen ihre E-Mail-Adresse durch Klicken des entsprechenden Textlinks "E-Mail-Adresse bestätigen" in der E-Mail.

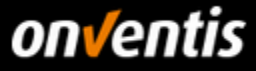

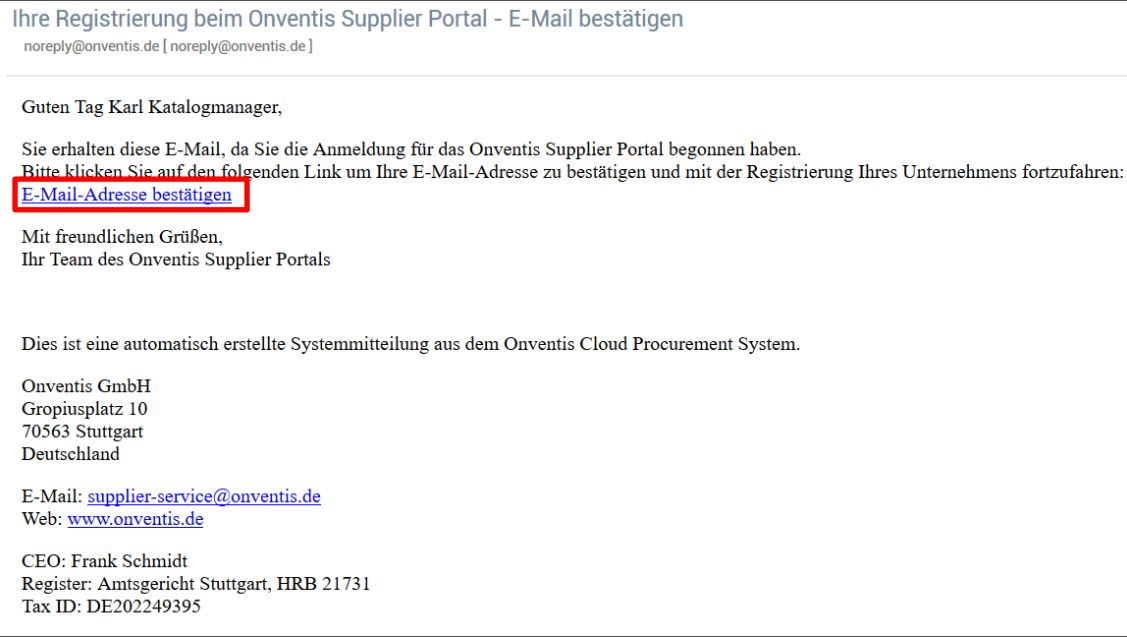

Nachdem Sie den Link "E-Mail-Adresse bestätigen" in der Bestätigungsmail geklickt haben, wird automatisch Schritt 3 der Registrierung "E-Mail-Validierung" in ihrem Browser aufgerufen. Sie erhalten die Bestätigung, dass die E-Mail-Adresse validiert wurde. Über den Button <Weiter> gelangen sie zum nächsten Schritt der Registrierung.

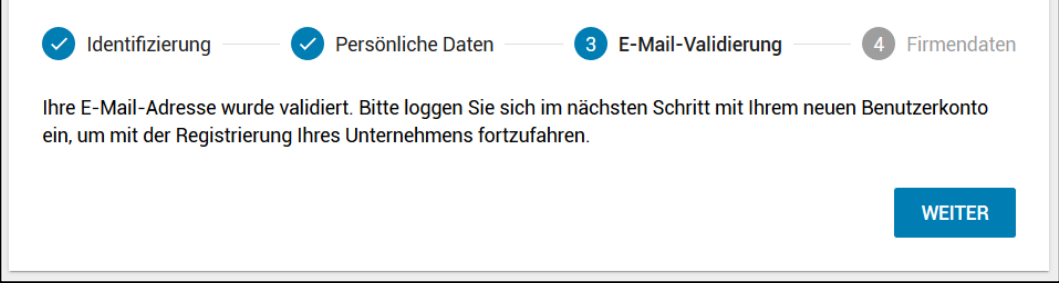

In einem Zwischenschritt werden sie aufgefordert sich mit der zuvor validierten E-Mail-Adresse und dem in Schritt 1 festgelegten Passwort zu authentifizieren.

r

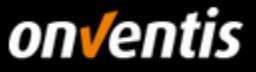

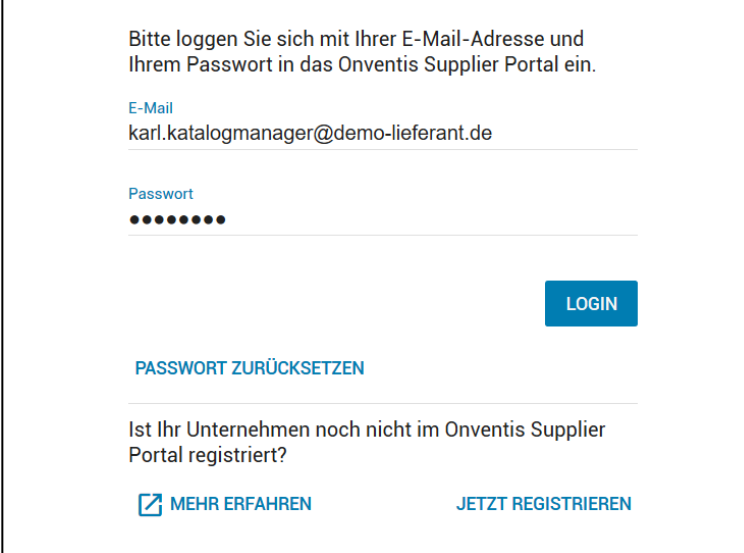

In Schritt 4, "Firmendaten", geben sie die Firmenbezeichnung, die Firmenadresse und weitere Daten über Ihre Firma ein. Bei der Eingabe der Umsatzsteuer-Identifikationsnummer (engl: VAT) erfolgt eine Überprüfung, ob diese Nummer bereits im MIAS (Mehrwertsteuer-Informationsaustauschsystem) registriert ist und es wird eine automatische Duplikats-Prüfung der im Portal registrierten Nutzer durchgeführt.

Sollte sich im Onventis Netzwerk bereits ein Unternehmen mit dieser Nummer registriert haben, dann kann das Unternehmen nicht hinzugefügt werden. Sie erhalten am Eingabefeld einen Hinweis:

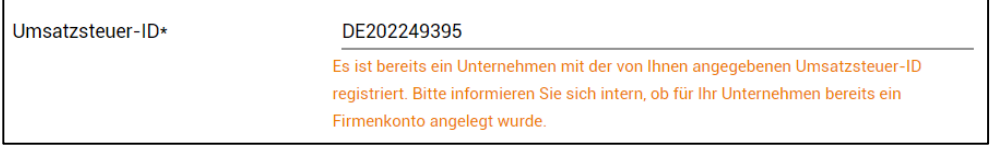

Sollten Sie die Registrierung hier trotzdem über den Button <Registrierung abschliessen> weiterführen, erhalten Sie über den folgenden Dialog die Möglichkeit den Administrator des bestehenden Unternehmenskontos per Nachricht zu kontaktieren:

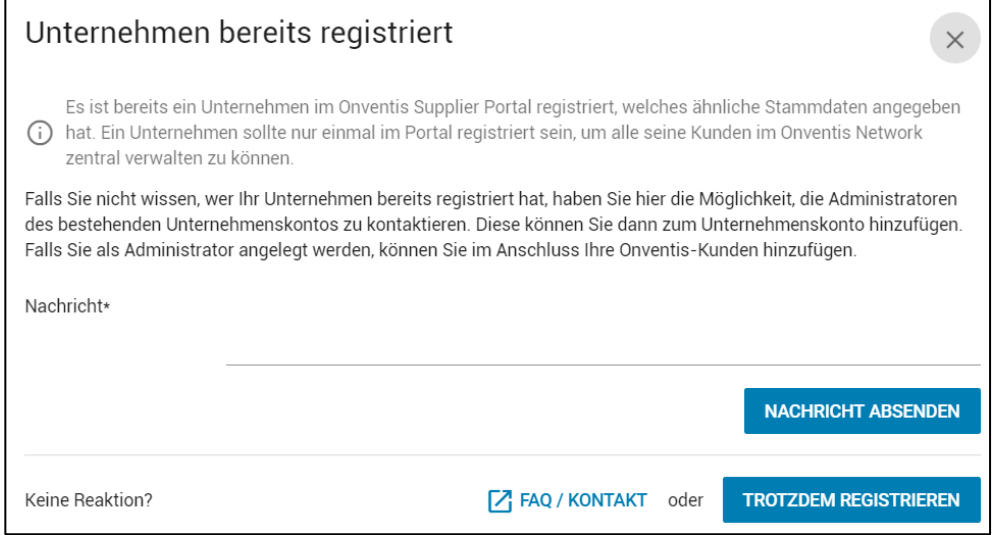

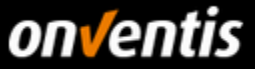

Bestätigen Sie noch die Allgemeinen Nutzungs- und Geschäftsbedingungen und schließen sie die Registrierung durch den entsprechenden Button ab.

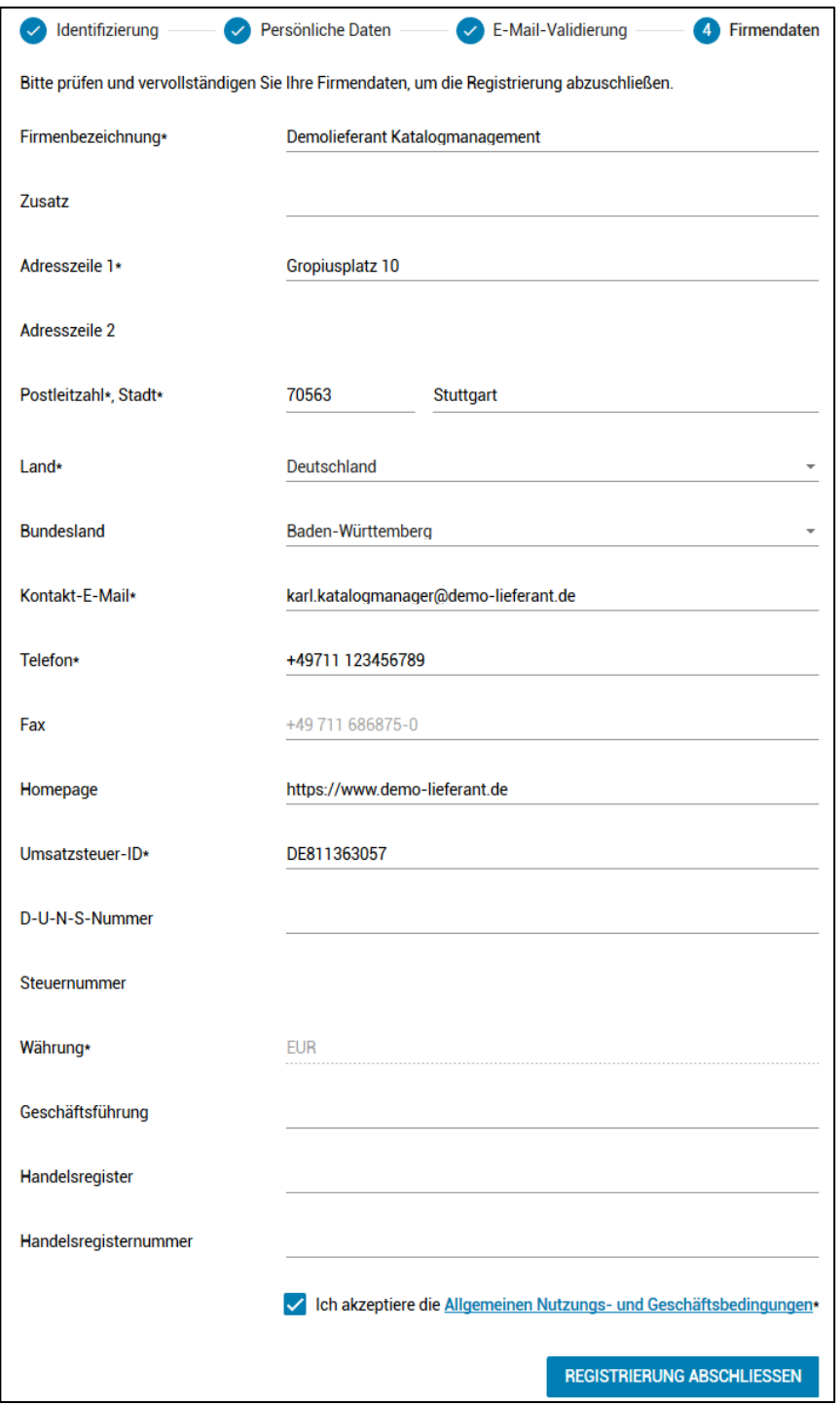

Nach Abschluss der Registrierung erhalten Sie eine Bestätigung per E-Mail zugesendet. Sie sind nun offiziell Teil des Onventis Networks. In den nächsten Schritten können Sie weitere Benutzer in ihrem Unternehmen anlegen und diesen Zugriff auf das Supplier Portal geben. Lieferantenkonten von weiteren Bestandskunden können Sie über die Kundenverwaltung verknüpfen und diese Ihren Mitarbeiter zuordnen. Zudem können Sie nun mit der

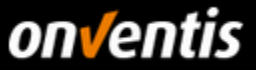

### Pflege Ihres Lieferantenprofils starten und dieses mit interessanten Informationen über Ihr Unternehmen anreichern.

### Ihre Registrierung beim Onventis Supplier Portal - Nächste Schritte Guten Tag Karl Katalogmanager, Sie haben Ihr Unternehmen erfolgreich im Onventis Supplier Portal registriert. Damit sind Sie offiziell Teil des Onventis Networks. Melden Sie sich ab sofort mit Ihrer E-Mail-Adresse als zentralem Login unter https://supplier-beta.onventis.com an, um alle Ihre Onventis-Kunden verwalten zu können. **Schon gewusst?** Sie können jedem Kollegen, der Zugang zu Ihren Kunden erhalten soll, mit wenigen Klicks den Zugriff über die Benutzerverwaltung ermöglichen. Im Anschluss können Sie über die Kundenverwaltung Ihre Bestandskunden verknüpfen, im Portal verwalten und Ihren Mitarbeitern zuordnen. **So legen Sie los** Suchen, finden, kontaktieren: Mit dem Onventis Lieferantenprofil erreichen Sie bis zu 550 Einkaufsorganisationen. Lassen Sie sich diese Marktchancen nicht entgehen und nutzen Sie unsere Profil-Funktionen: Jetzt Ihr Profil anlegen Mit freundlichen Grüßen. Ihr Team des Onventis Supplier Portals Dies ist eine automatisch erstellte Systemmitteilung aus dem Onventis Cloud Procurement System. **Onventis GmbH** Gropiusplatz 10 70563 Stuttgart Deutschland E-Mail: supplier-service@onventis.de Web: www.onventis.de CEO: Frank Schmidt Register: Amtsgericht Stuttgart, HRB 21731 Tax ID: DE202249395

#### <span id="page-8-0"></span> $1.5.$ **Login in das Onventis Supplier Portal und öffnen Ihres Lieferantenkontos**

Der Login in das Onventis Supplier Portal findet für alle Benutzer der Plattform über eine zentrale Einstiegsseite statt:<https://supplier.onventis.com/>

**Tipp: Speichern Sie sich diesen Link in Ihrer Favoritenliste, damit Sie den Account jederzeit schnell erreichen können zur Bearbeitung von Aufträgen oder Katalogen.**

Durch den Login mit einer E-Mail-Adresse und dem dazugehörigen Passwort ist jeder Benutzer-Zugang eindeutig und jeweils einer Lieferanten-Organisation zugeordnet. Nach erfolgreicher Authentifizierung gelangt der Nutzer auf das Dashboard seines Lieferantenkontos.

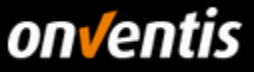

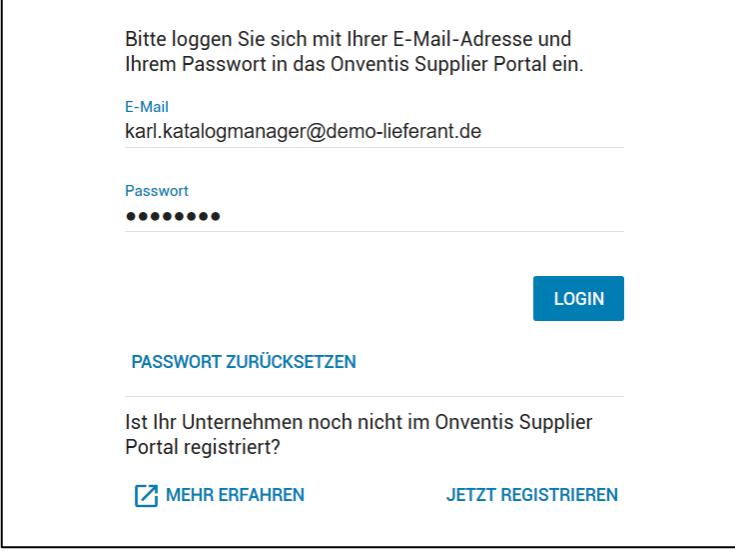

Nach Login in das OSP gelangt der Nutzer zur Portal-Startseite, dem Dashboard. Auf diesem Dashboard erhält jeder Nutzer eine Übersicht aller Kunden, die seinem Nutzer zugeordnet worden sind. Über diese "Kunden-Kacheln" können die Nutzer in das Lieferantenkonto einspringen. Der Nutzer wird dabei automatisch authentifiziert und ohne zusätzlichen Login auf die Startseite des jeweiligen Lieferantenkontos weitergeleitet.

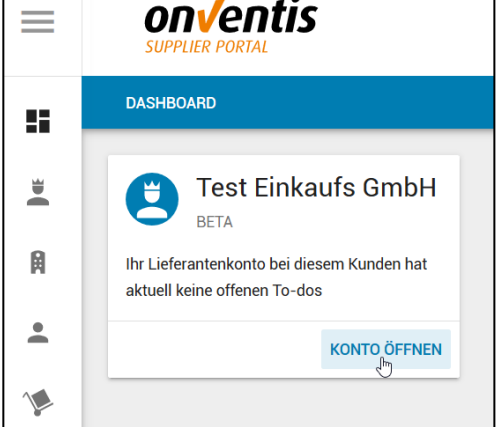

### <span id="page-9-0"></span>**Passwort zurücksetzen**

Sollte von den Zugangsdaten das Passwort nicht mehr bekannt sein, kann dieses jederzeit zurückgesetzt werden, indem man auf den Button <Passwort zurücksetzen> im Anmeldefenster klickt.

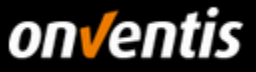

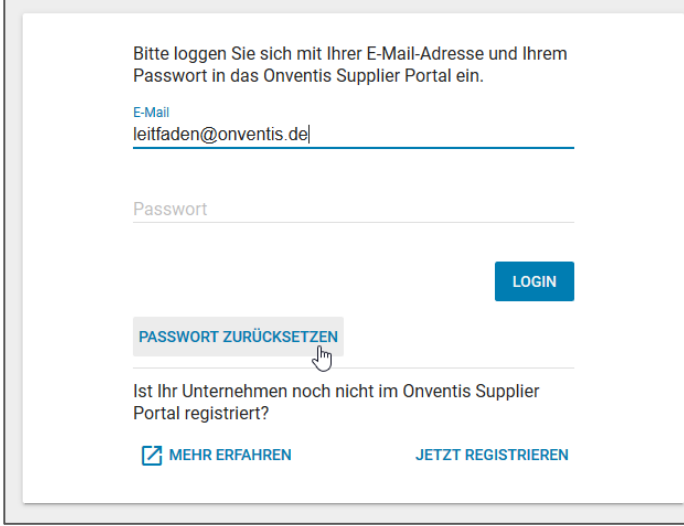

Im darauffolgenden Dialog kann die E-Mail-Adresse eingegeben werden, mit welcher man sich im Portal anmelden möchte.

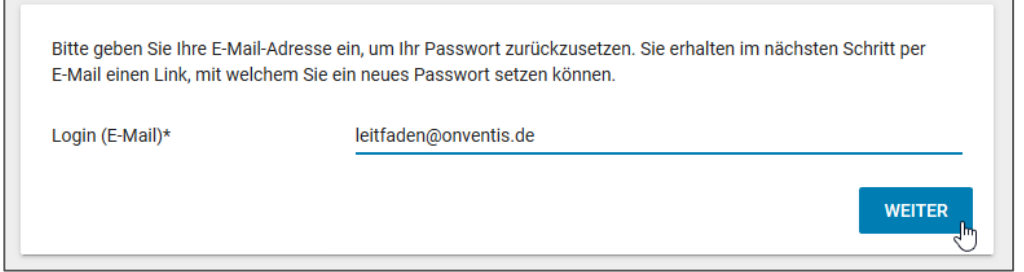

Ist diese E-Mail-Adresse bekannt, wird eine E-Mail an diese Adresse versendet, die einen Link enthält. Per Klick auf den Link in der entsprechenden E-Mail kann dann das Passwort zurückgesetzt werden.

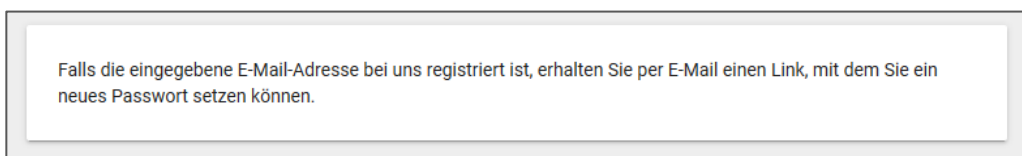

r

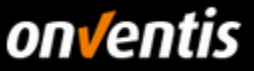

### <span id="page-11-0"></span>**2. Lieferantenselbstauskunft**

Im folgenden Kapitel folgt ein Überblick über die einzelnen Schritte der Lieferantenselbstauskunft. Sollten Sie eine Auskunftsanfrage durch Gerhardi erhalten, geschieht dies grundsätzlich durch die folgende E-Mail:

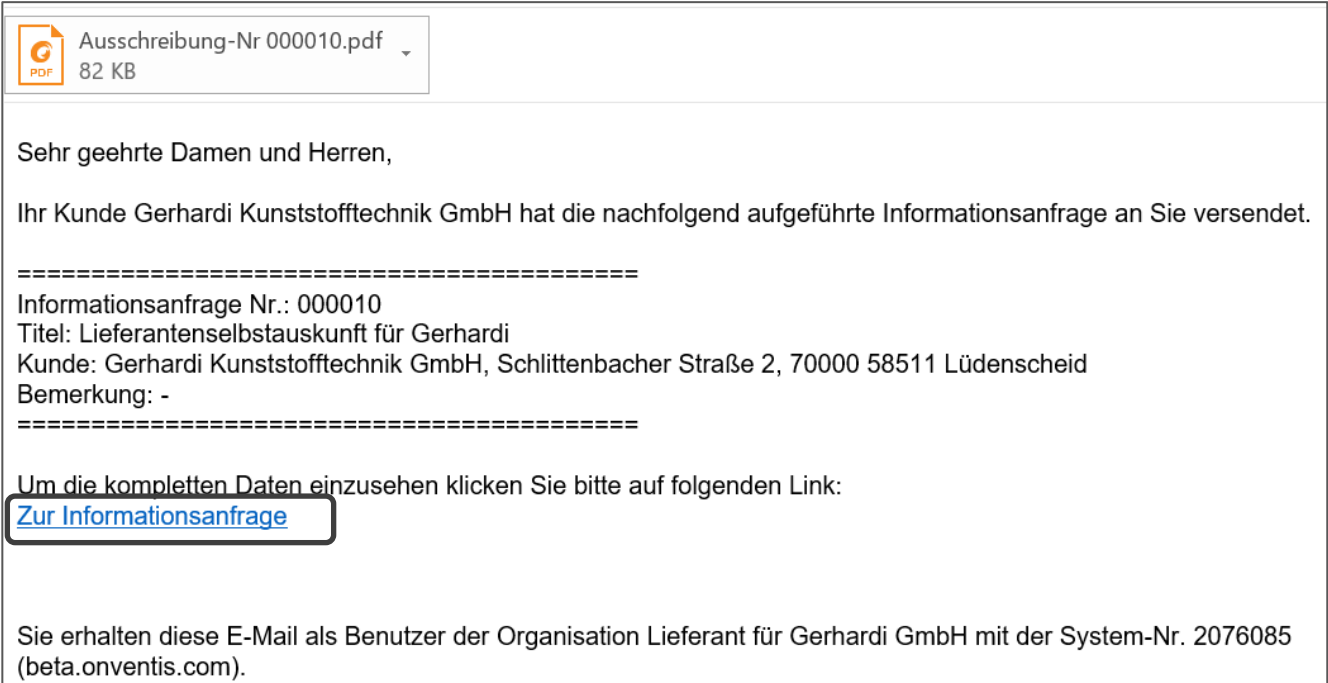

Mit Klick auf "Zur Informationsanfrage" gelangen Sie auf folgende Seite, sofern Sie derzeit noch nicht im Onventis Supplier Portal eingeloggt sind:

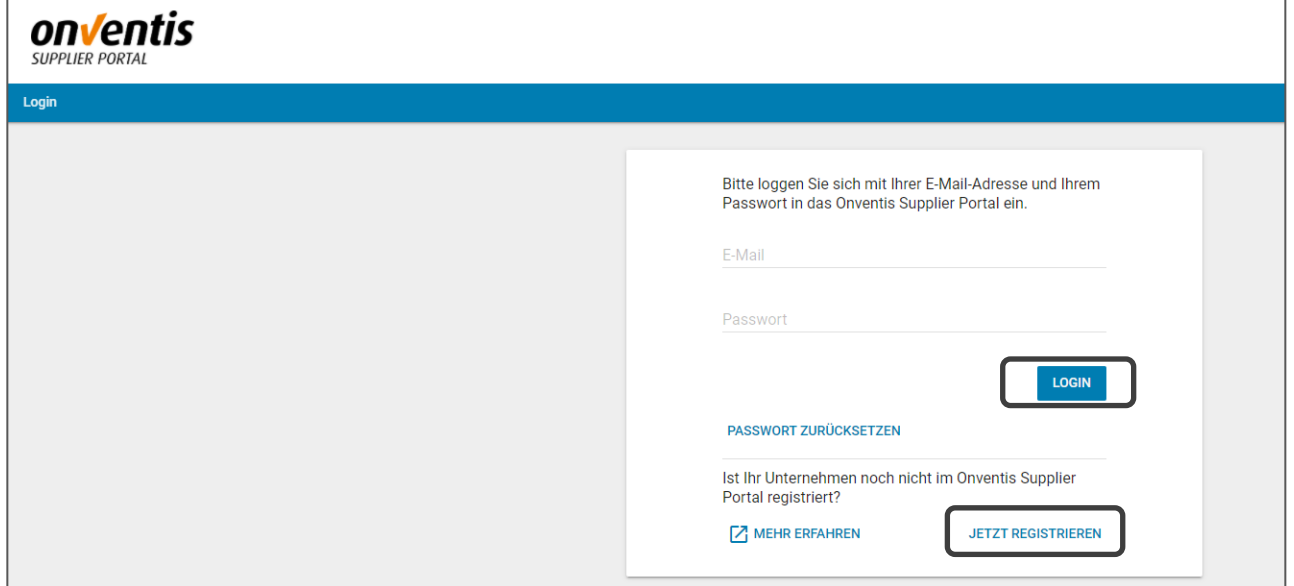

An dieser Stelle können Sie sich nun einloggen. Sollten Sie sich noch nicht im Onventis Supplier Portal registriert haben, dann folgen Sie der Anweisung aus Kapitel 1.5.

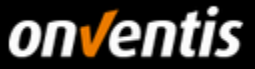

Sollten Sie bereits im Supplier Portal eingeloggt sein, können Sie die Anfrage von Ihrem Dashboard aus mit Klick auf "1 Informationsauskunft zu bearbeiten" ansteuern und schließlich bearbeiten:

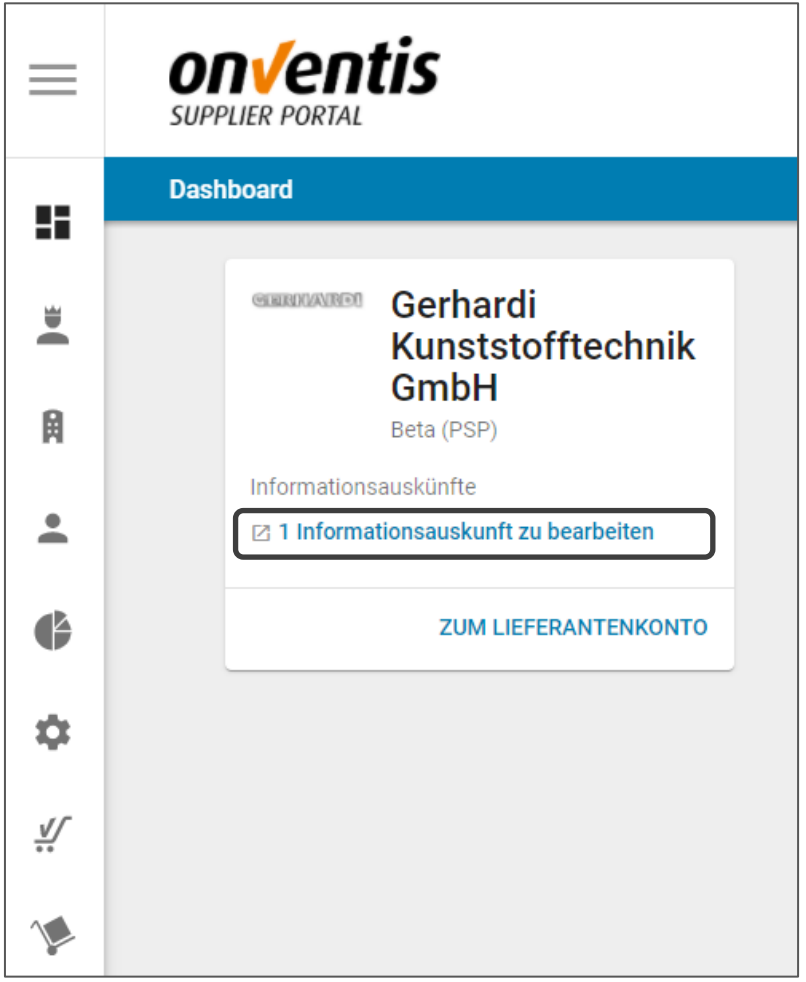

Nun gelangen Sie auf folgende Übersicht. In dieser klicken Sie auf die neue Lieferantenselbstauskunft.

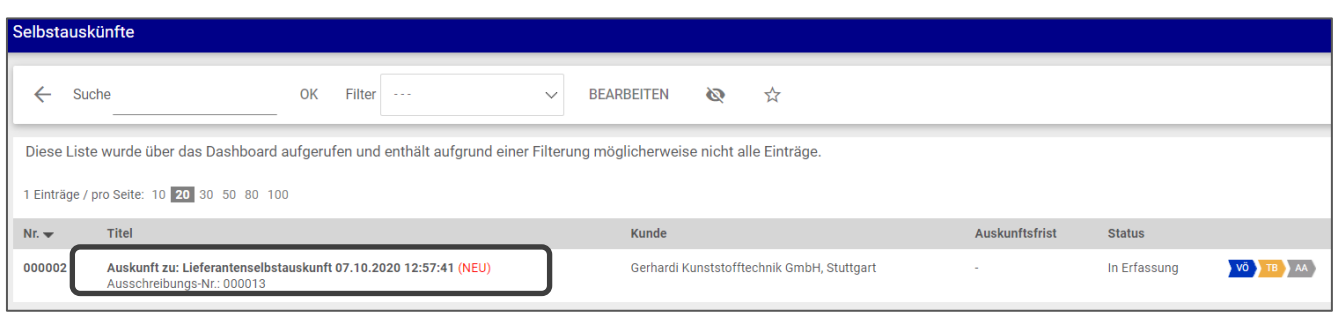

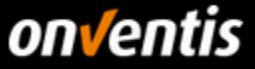

Im nächsten Schritt befinden Sie sich auf dem Reiter "Basisdaten" der Anfrage. Auf dieser Seite sind die allgemeinen Informationen der Selbstauskunft festgehalten. Um an der Anfrage teilzunehmen klicken Sie auf "TEILNAHME BESTÄTIGEN".

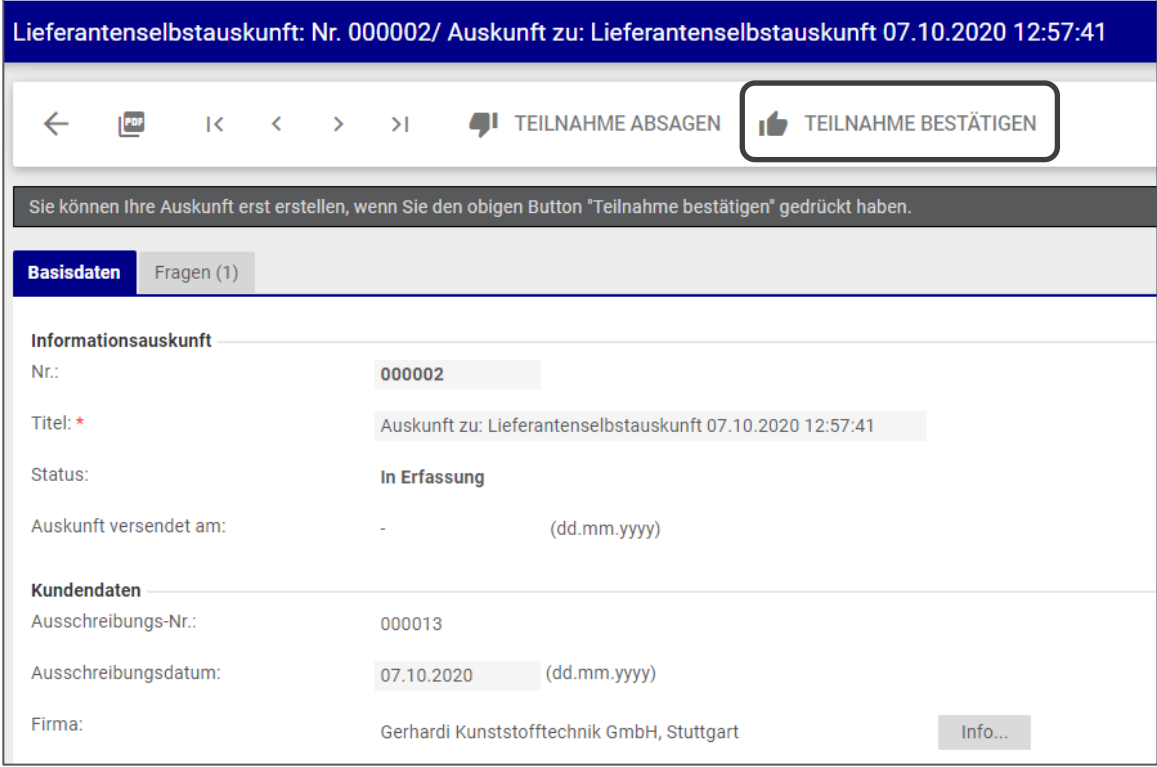

Folgend können Sie die Anfrage bearbeiten, also die notwendigen Pflichtfelder der Basisdaten (e. g. Ansprechpartner) pflegen sowie die Kundenfragen im Reiter "Fragen" beantworten.

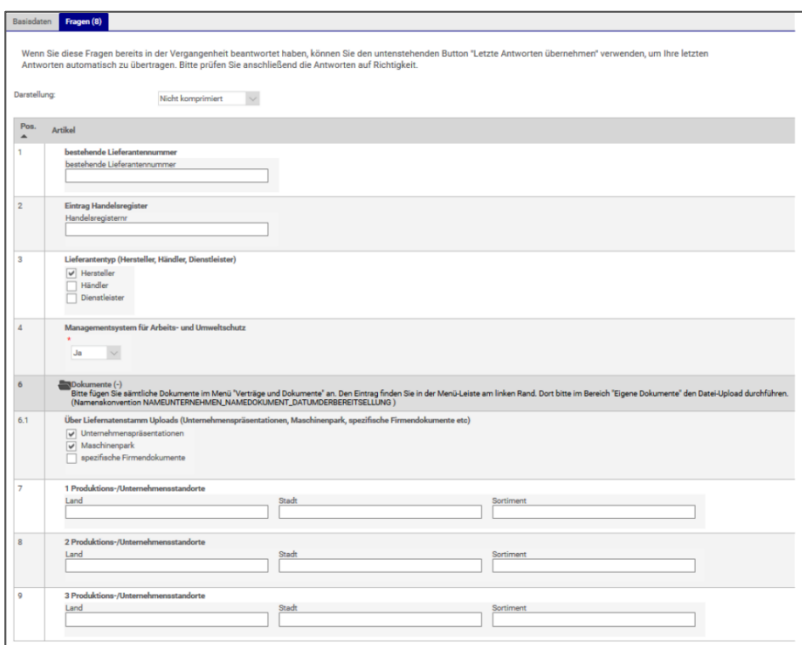

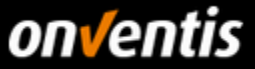

Sobald Sie mit Ihren Angaben fertig sind, klicken Sie auf "AUSKUNFT SENDEN", um Ihre Antworten an Gerhardi zu senden.

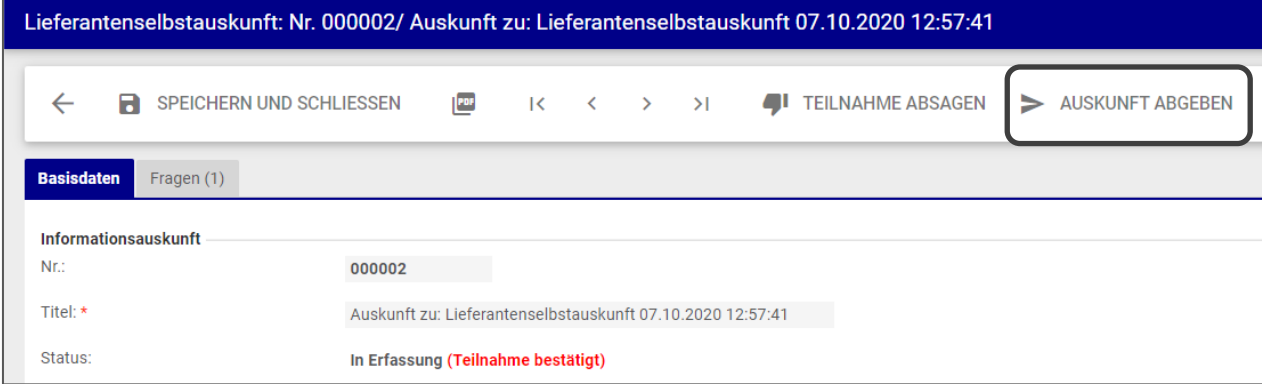

Nachdem Sie die ausgefüllte Anfrage zur Selbstauskunft zurückgespielt haben, wird Gerardi über Ihre Antworten informiert, sodass der Kunde diese intern auswerten kann.

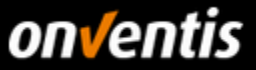

### <span id="page-15-0"></span>**3. Lieferantenprofil und Netzwerk-Suche**

Mit dem Supplier Portal wurde für Sie als Lieferanten die Möglichkeit geschaffen einen öffentlichen Firmenauftritt zu gestalten, das sogenannte **Lieferantenprofil**. Dieses Profil wird automatisch im **Onventis Cloud Procurement Network** veröffentlicht und kann somit, sowohl über die neue Lieferanten-Suche in der Beschaffungslösung Onventis Buyer, als auch in der neuen **öffentlichen Onventis Lieferanten-Suche** gefunden und werden.

#### <span id="page-15-1"></span> $3.1.$ **Lieferantenprofil pflegen**

Grundsätzlich kann jede im Onventis Supplier Portal registrierte Organisation ein Profil anlegen und hier seine Firmen-Stammdaten einpflegen. Es ist nur der Benutzer-Rolle "Administrator" möglich das Lieferantenprofil zu editieren.

Zusätzlich zu den Einstellungen, welche im **Basis-Profil** zur Verfügung stehen, kann zukünftig ein kostenpflichtiges **Plus-Profil** gebucht werden. Das Plus-Profil kann durch weitere interessante Inhalte angereichert werden. In der folgenden Liste sind alle Inhalte des Lieferantenprofis aufgelistet. Exklusive **Plus-Profil-Inhalte** sind mit einem Sternchen (\*) gekennzeichnet:

### **Titel-Hintergrundbild\***

- Firmenlogo
- Firmenbezeichnung + Zusatz
- Slogan
- Kontaktdaten und Ansprechpartner
- Eckdaten
- Gesetzliche Angaben
- Kurzbeschreibung des Unternehmens
- **Produkt- und Service-Galerie\***
- Produkt- und Servicekategorien (eCl@ss)
- Liefer- und Servicegebiete
- **Kundenreferenzen\***
- **Zertifikate**
- eProcurement-Integration

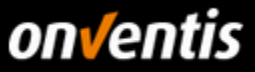

- **Links\***
- Öffentlicher Link zum Profil

Je besser und vollständiger diese Informationen gepflegt sind, desto besser kann Ihre Organisation im Onventis Cloud Procurement Netzwerk gefunden werden.

#### <span id="page-16-0"></span> $3.2.$ **Vorteile des Lieferantenprofils**

Für **Lieferanten** dient das Lieferantenprofil der Außendarstellung der eigenen Organisation und der Auffindbarkeit im Onventis Lieferanten-Netzwerk. Für einkaufende Unternehmen ergibt sich die Möglichkeit, zusätzlich zur Suche von bereits hinzugefügten Lieferanten im Lieferantenstamm, neue Lieferanten im **Onventis-Beschaffungsnetzwerk** zu identifizieren. Ein Lieferant kann über die Kontaktdaten direkt angeschrieben oder per Knopfdruck zum Kunden-Lieferantenstamm in Onventis Buyer hinzugefügt werden.

#### <span id="page-16-1"></span>**Lieferantenprofil in der Onventis Buyer Lieferanten-Netzwerksuche**  $3.3.$

In der Beschaffungslösung "Onventis Buyer" können einkaufende Organisationen im zentralen Suchfeld die Funktion "Im Lieferanten-Netzwerk suchen" auswählen. Voraussetzung zur Nutzung dieses Features ist die Freischaltung der entsprechenden Lizenz. Hierüber können angelegte Lieferanten-Profile gefunden werden.

In Lieferanten-Netzwerk suchen ⊕

Auf der Suchergebnisseite werden alle Lieferanten aufgelistet, deren Daten aus dem Lieferantenprofil auf die Suchanfrage Treffer ausgeben. Hier kann sich ein Kunde einen Überblick über potentielle neue Lieferanten verschaffen und diese per Knopfdruck in seinen Lieferantenstamm hinzufügen.

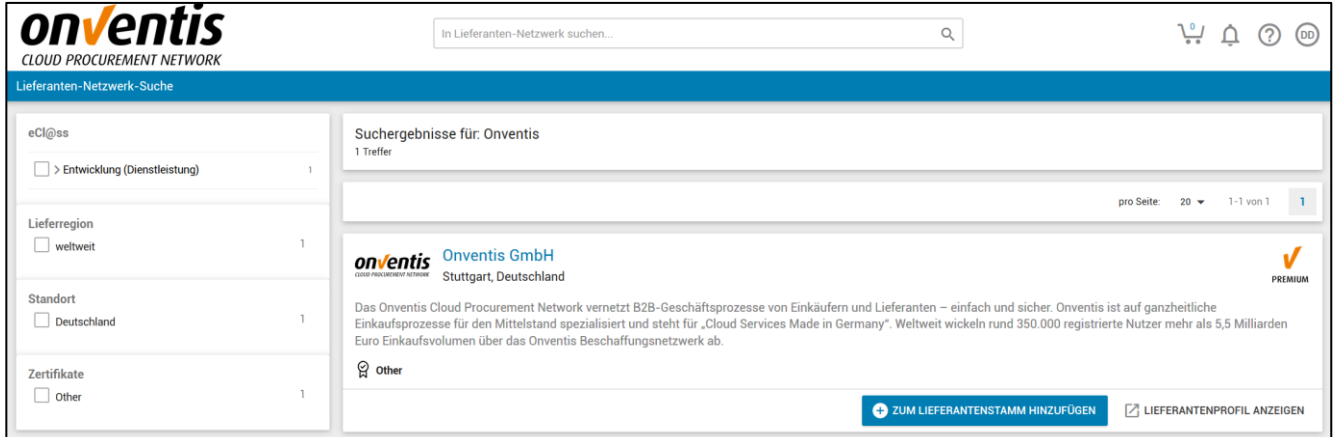

#### <span id="page-16-2"></span> $3.4.$ **Lieferantenprofil in der Onventis Network Search**

Ein Lieferantenprofil ist ebenfalls über die "Onventis Public Supplier Search" auffindbar. Diese öffentlich zugängliche Suche ist auf folgender Onventis Website eingebunden: <https://network.onventis.com/>

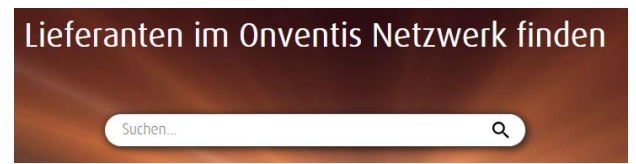

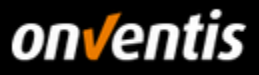

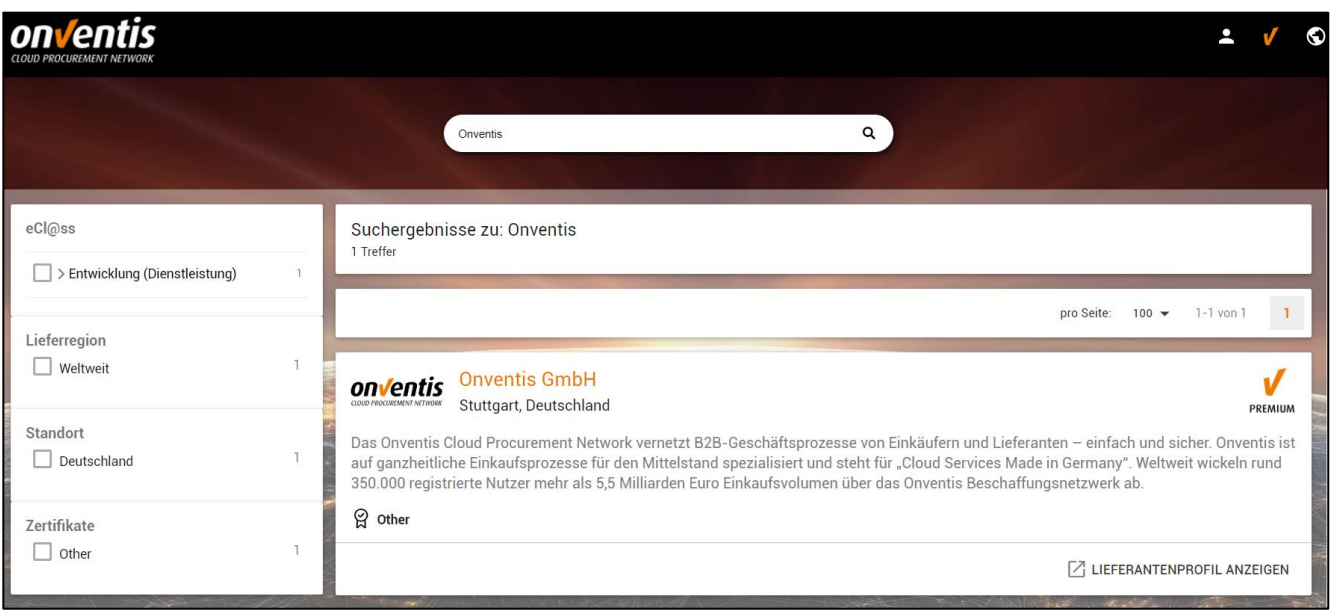

### <span id="page-17-0"></span>**Abonnements**

Für die Registrierung und Nutzung des Onventis Supplier Portals entstehen keine zusätzlichen Kosten. Im kostenlosen -Abonnement, welches jedes registrierte Unternehmen automatisch erhält, sind bereits alle Basis-Funktionen zur Zusammenarbeit mit den Kunden im Onventis Network enthalten. Optional können weitere kostenpflichtige Abonnements abgeschlossen werden, welche zusätzliche Mehrwerte bieten.

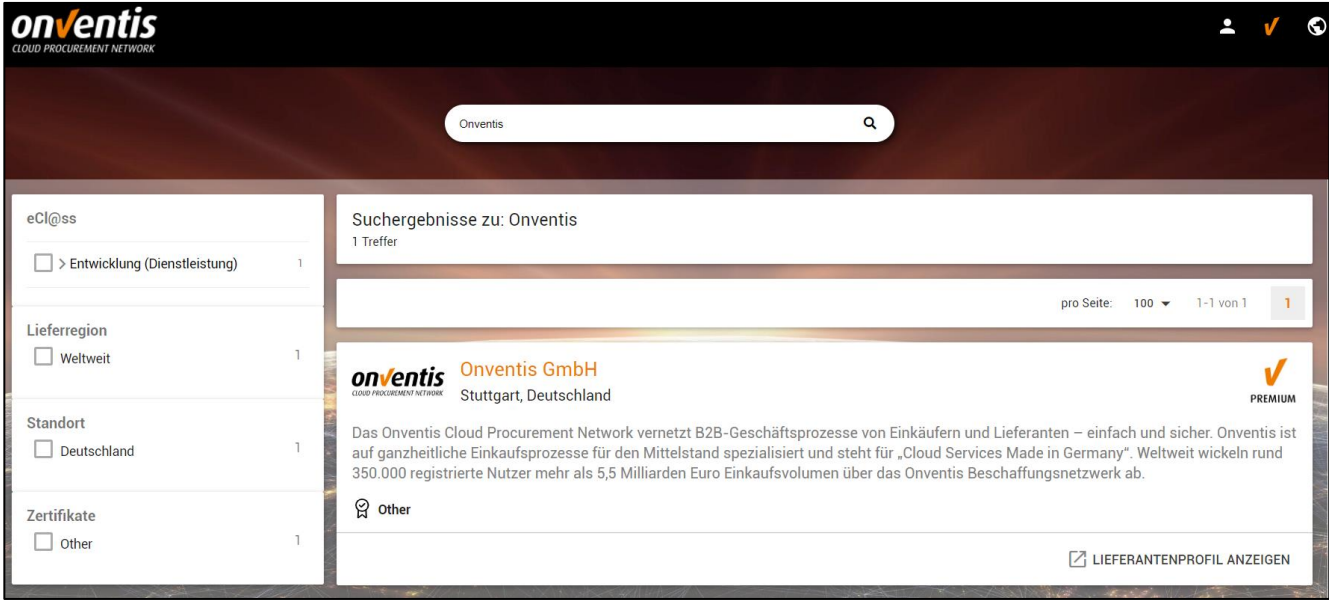